## **ÁNYK telepítési leírás macOS operációs rendszerhez**

Ha Ön nem rendszergazdai jogosultságokkal telepíti az Általános Nyomtatványkitöltő Keretprogramot (ÁNYK), akkor a program az **abevjavapath.cfg** konfigurációs állományt jogosultságok hiányában - nem az alapértelmezett /etc könyvtárban hozza létre. Ettől a telepítés le fog futni és a program működni fog, de csak azzal a felhasználói azonosítóval bejelentkezve lehet használni, amivel telepítették. Ilyenkor a frissítéseket is ugyanazzal a felhasználói azonosítóval bejelentkezve kell elvégezni.

Az abevjava start állományt a telepítés felülírja. Ez az indító-állomány tartalmaz egy hivatkozást az **JAVA\_HOME\_ABEV** környezeti változóra. Ha az ÁNYK hiba nélkül elindul akkor ezzel Önnek nincs teendője. Ha az ÁNYK-t nem sikerül elindítania, mert nem találja a rendszer a megfelelő verziójú Java programot akkor ezt a környezeti változót létre lehet hozni. Ettől kezdve az **JAVA\_HOME\_ABEV** helyről fogja indítani a program a Java-t.

## **Teendők a telepítés megkezdése előtt:**

- 1. Indítson el egy Terminált! A Terminál ablakba írja be a következőt " java -version " majd futtassa a parancsot! A parancs kiadása megjeleníti az alapértelmezett Javaverziót, ennek Java 1.8 -nak kell lennie. Ha nem az ÁNYK számára megfelelő Javaverzió száma jelenik meg, akkor a megfelelő Java-környezetet (JRE) a java.com weboldalról tudja letölteni és telepíteni.
- 2. Hozzon létre egy szabadon választott mappát a felhasználóneve alá (például Users/felhasznalonev/abevjava), majd az ÁNYK telepítésekor ezt a könyvtárat tallózza ki telepítési könyvtárnak!

## **Telepítés Safari böngésző használatával**

- 1. A böngészőben tallózza ki a NAV-portálon az ÁNYK telepítési helyét!
- 2. Kattintson a Web Start telepítőlinkre. Valószínűleg a Safari nem fogja tudni elindítani az abevjava\_install.jnlp fájlt, ezért a jnlp állomány letöltődött a gépére.
- 3. Nyissa meg a Letöltések panelt! Ezt a Safari URL-címek beviteli mezője mellett megjelenő lefelé mutató nyílra kattintva teheti meg.

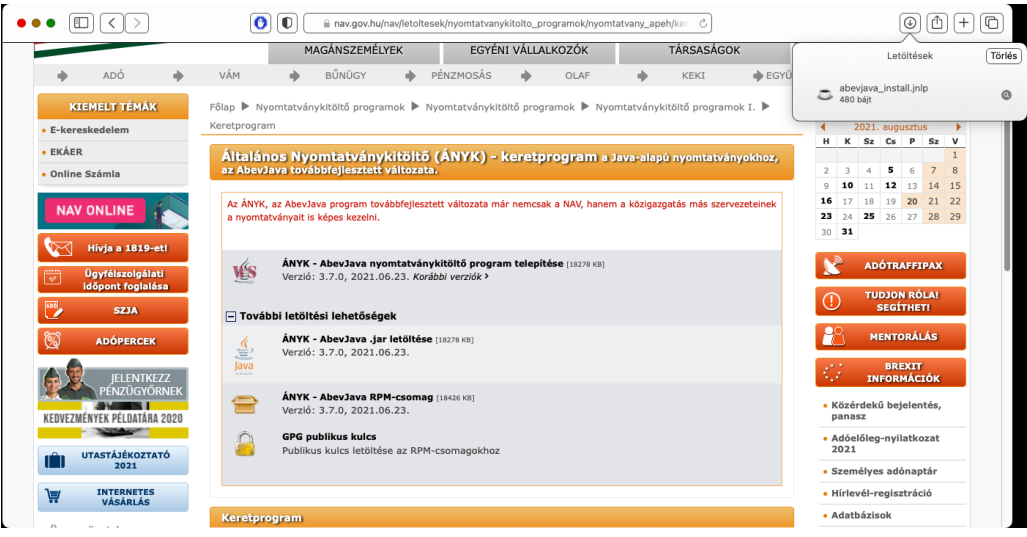

- 4. Keresse meg a letöltött .jnlp fájlt. Az abevjava\_install.jnlp állomány feltehetőleg a lista legfelső eleme lesz.
- 5. Nyissa meg a Finderben a .jnlp fájlt! Ezt a fájl neve melletti nagyítóra kattintva tudja megtenni.
- 6. Ezután nyissa meg a fájlt a Java Web Start használatával. Ezt megteheti a CTRL+kattintásra megnyíló panelen a "Megnyitás ezzel" almenüben a "JavaLauncher.app"-ot vagy Java Web Start-ot választva.

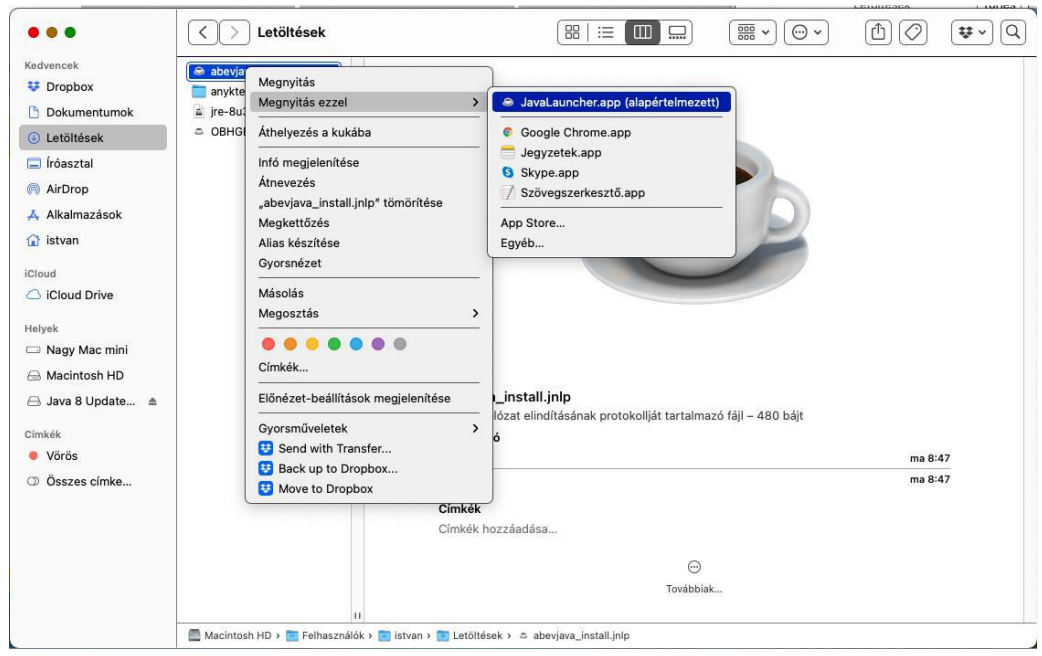

7. A megjelenő dialógusablak megkérdezi, hogy biztosan meg kívánja-e nyitni az állományt. Válassza a Megnyitás gombot az ablakban!

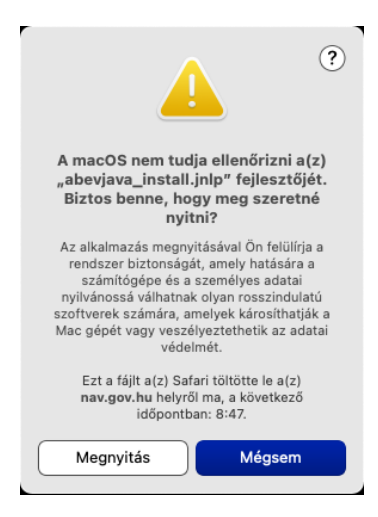

8. Ha minden rendben, akkor a Java Web Start elindul és érvényesíti a telepítendő alkalmazást. Előfordulhat, hogy a Java futtatókörnyezet saját biztonsági követelményeinek megfelelően, az alábbi felnyíló üzenetablakban engedélyezni kell a jnlp-ben megadott jar futtatását a Java számára.

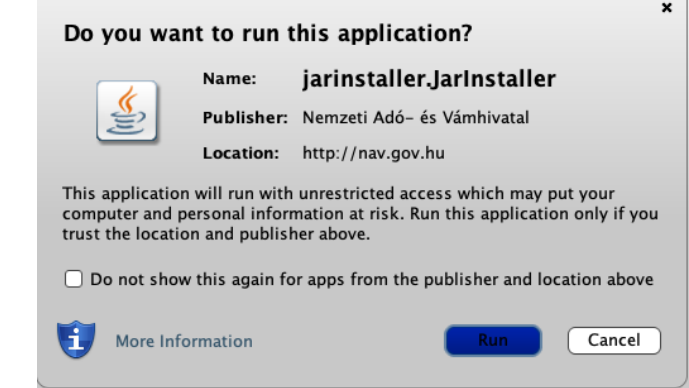

9. Sikeres érvényesítés után az ÁNYK-telepítőprogram elindul.

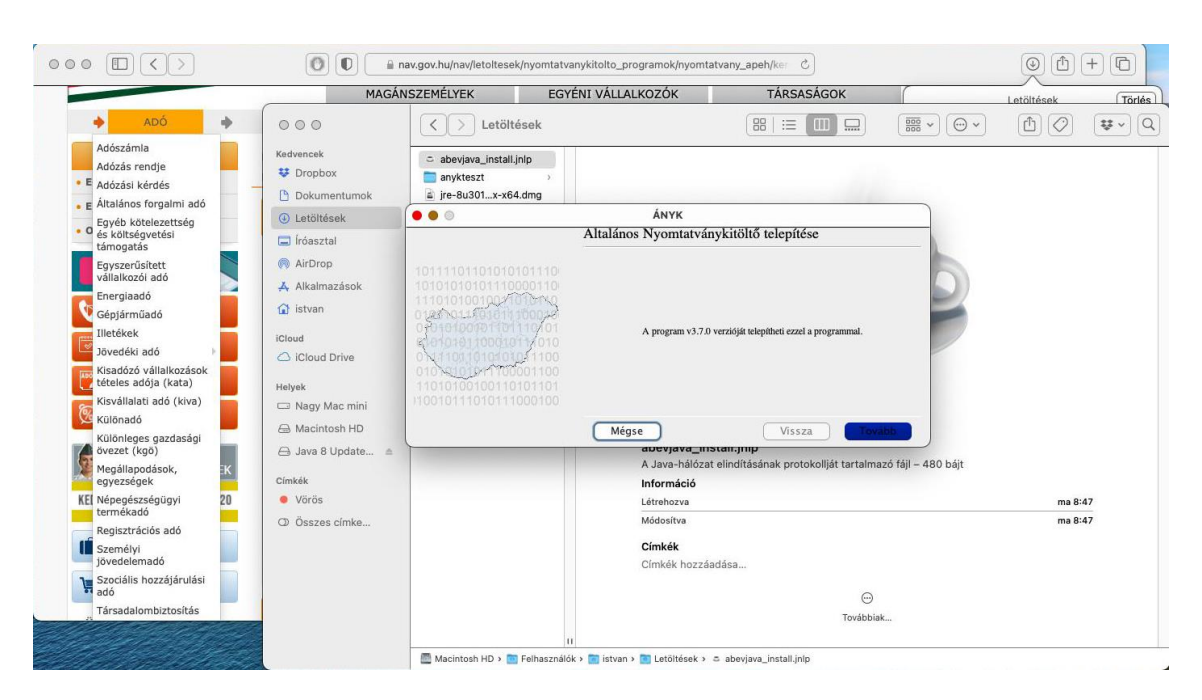

10. Javasoljuk, hogy a felhasználói beállításokat kérve futtassa a telepítést, ekkor létrejön az asztali ikon, amivel a telepítés befejezése után el tudja indítani az ÁNYK-t.

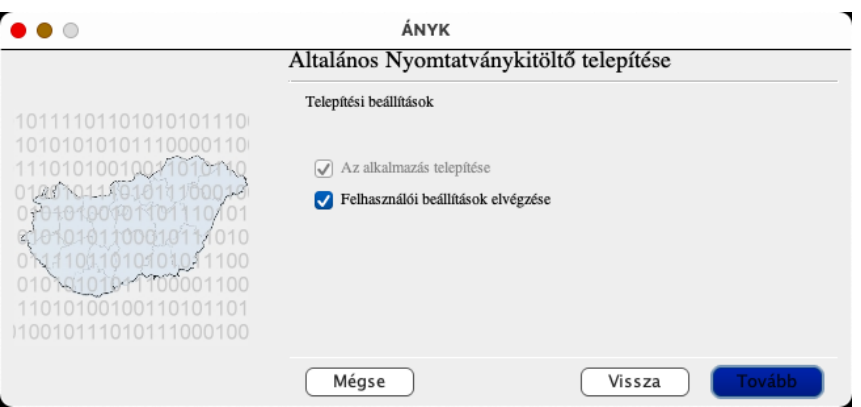

11. A telepítéskor az ÁNYK telepítője a könyvtárakat alapértelmezetten a /usr/share útvonalra akarja létrehozni, ilyen útvonal nem szerepel a macOS rendszerben alapértelmezetten, ezért az előzőleg létrehozott /Users/felhasznalonev/abevjava könyvtárat tallózza ki.

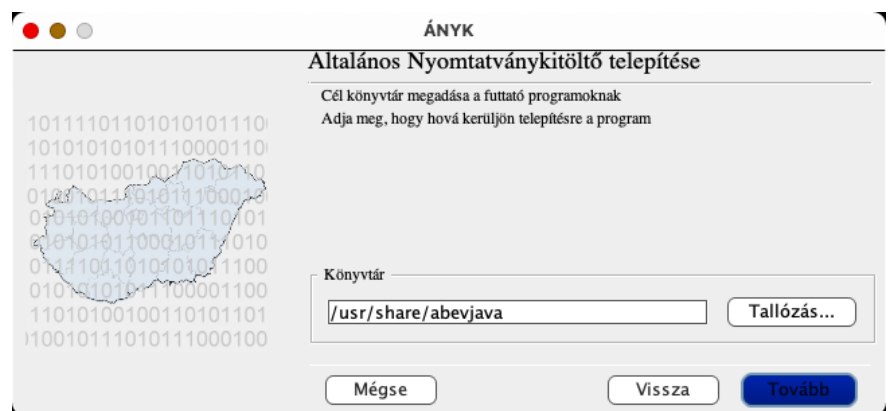

- 12. Sikeres telepítés után az ÁNYK indítóikonja megjelenik az Asztalon.
- 13. A nyomtatványok és a kitöltési útmutatók további telepítésére javasoljuk, hogy használja az ÁNYK Szerviz/Frissítések funkcióját!
- 14. Javasoljuk, hogy távolítsa el a .jnlp fájlt a letöltési listából illetve a Finderben a .jnlp fájlt is kidobhatja a Kukába.

Részletesebb információkat a [Telepítési leírás](https://nav.gov.hu/data/cms126071/telepitesi_leiras.pdf) című útmutatóban talál!